## **Activation**

Activation included two types:

l. Online

ll. Offline.

Online means that user activate NVM2000 on computer connected to the internet. Offline means that user activate NVM2000 on computer without any internet access.

## Activation offline

In these cases, you need to prepare a machine with internet access which will play as a proxy to our INSCAPE DATA license server. You send out a request file from the NVR machine to the proxy and reply to INSCAPE DATA license server. INSCAPE DATA license server issues a license file after having authenticated request file. Save the license file on NVM2000 machine to make the NVM2000 work.

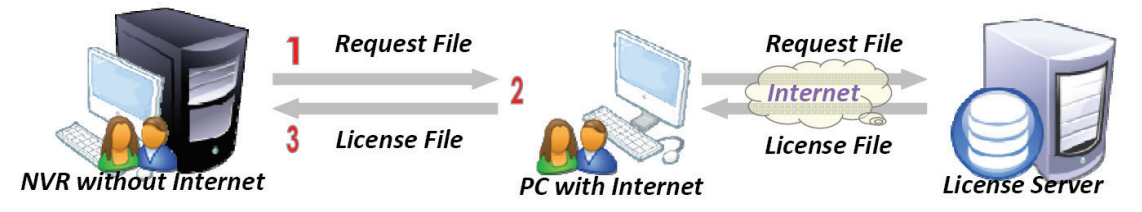

As you open "INSCAPE DATA Main Console", you will see a confirmation column shows an information. Please click N (No).

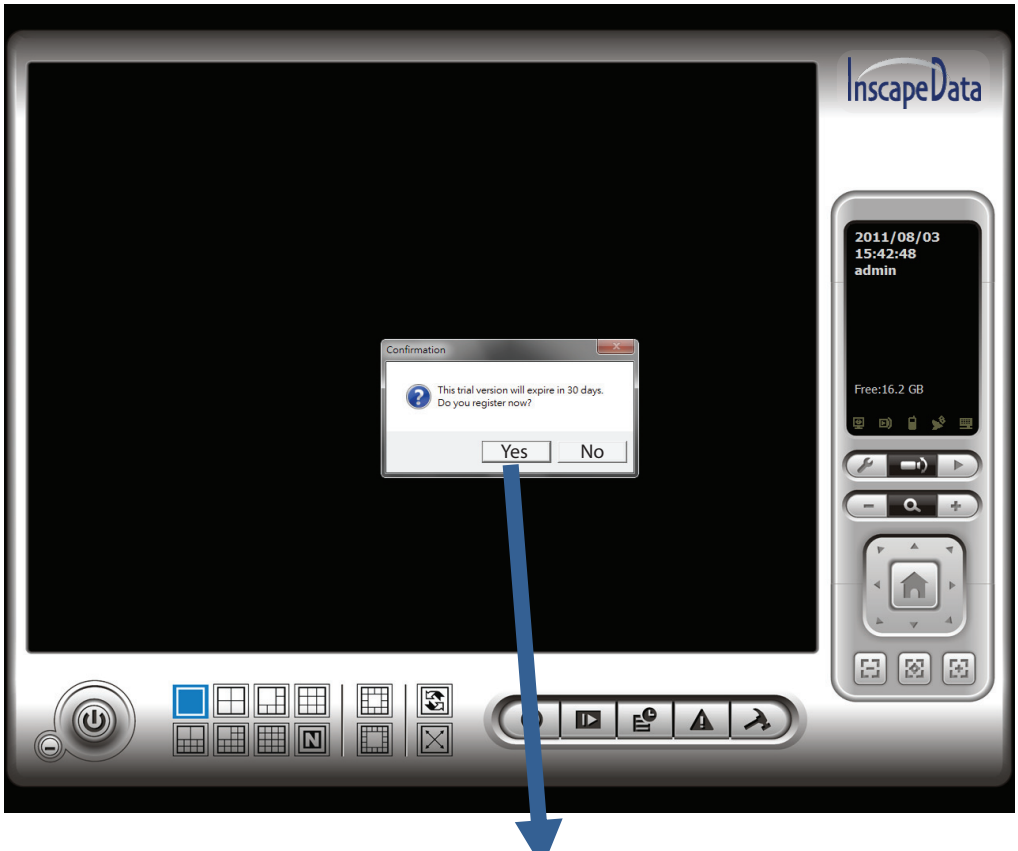

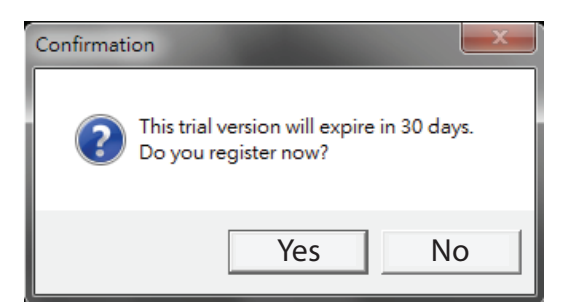

Note: The SN (Serial Number) is included in the package that you purchase for IP camera licenses.

Press "General Setting" and click "License Manager".

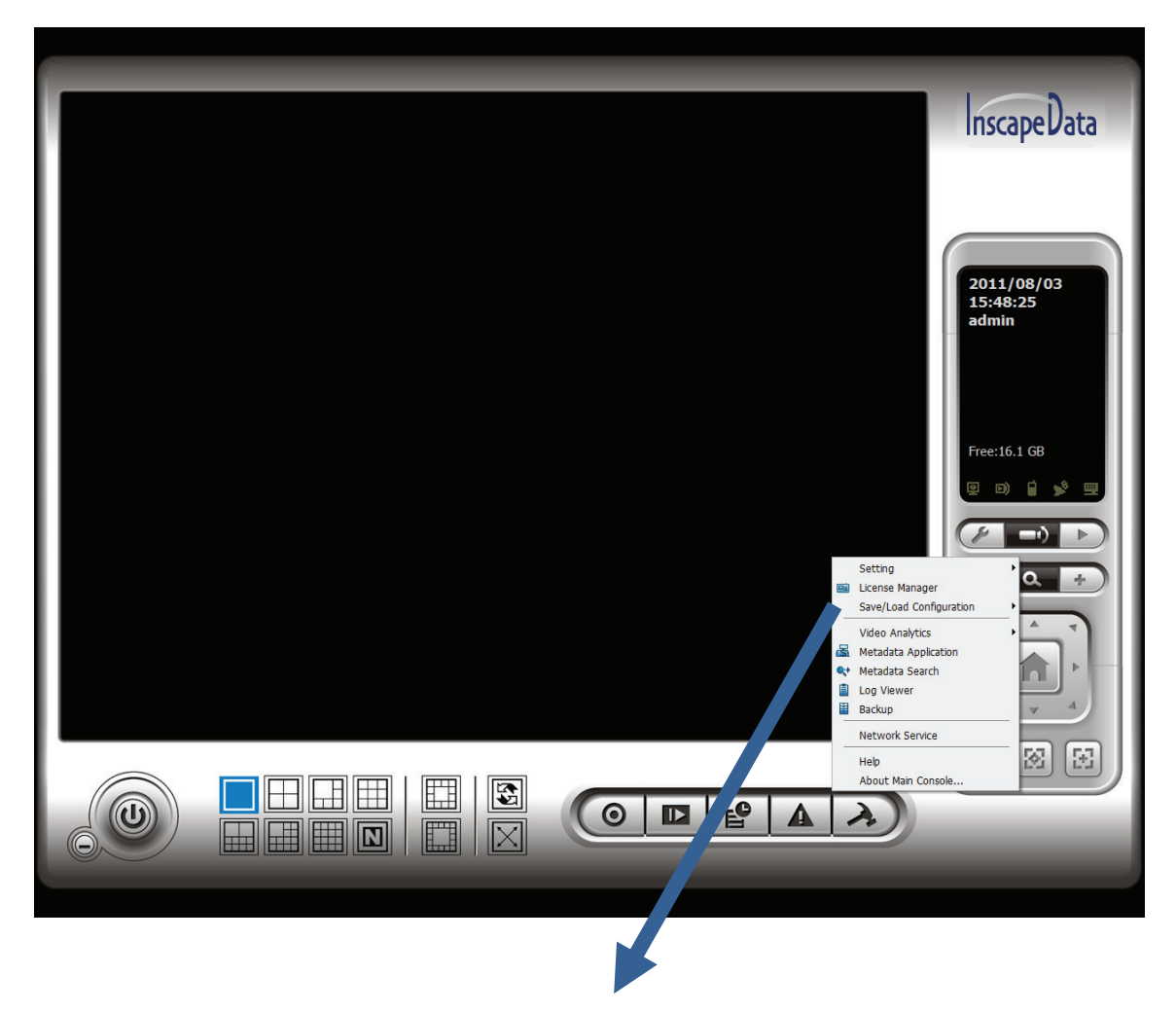

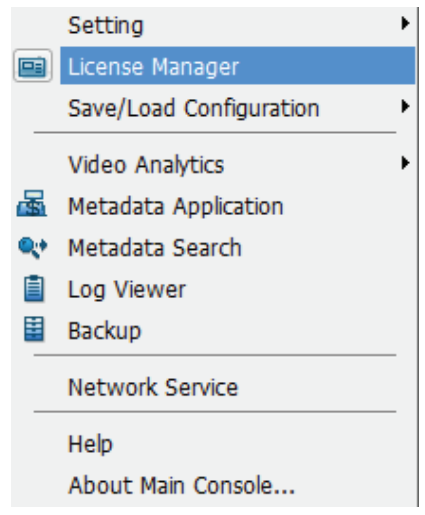

Choose "offline activation" as Activate type.

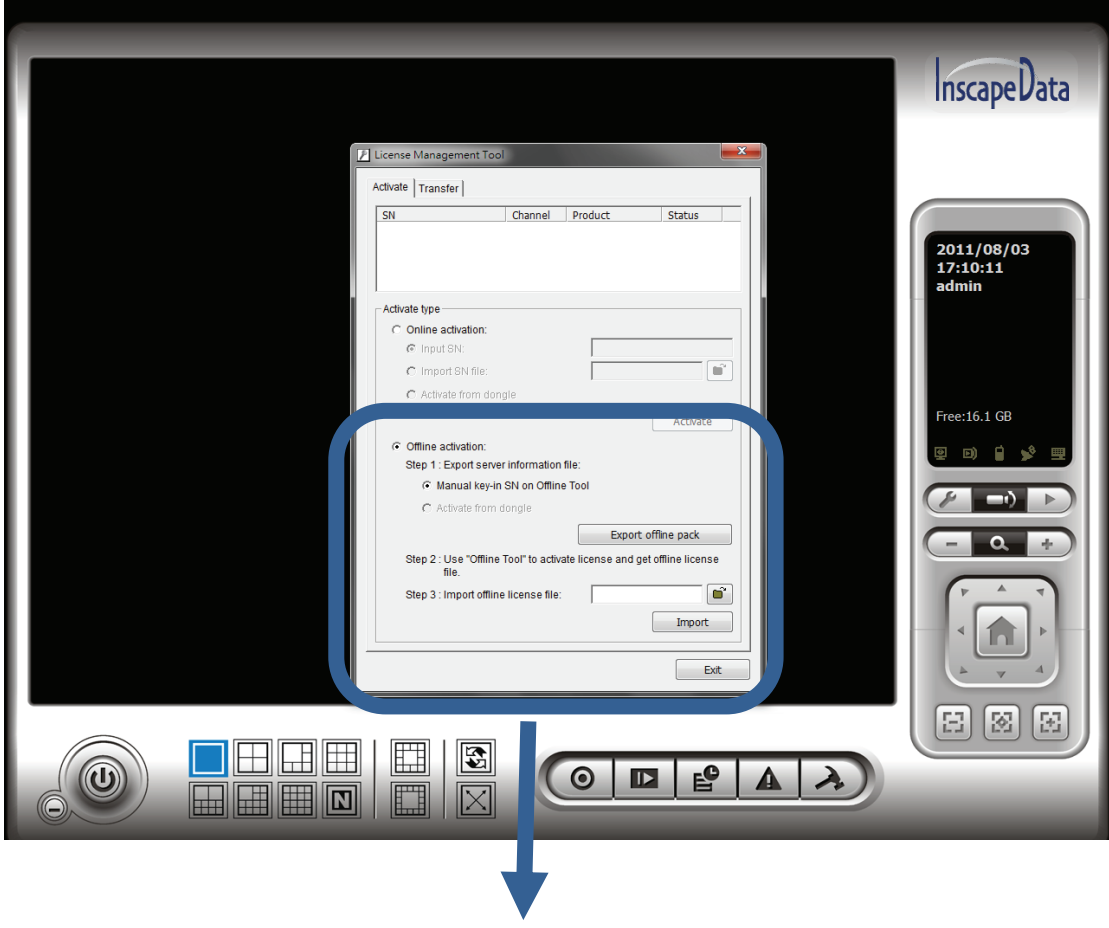

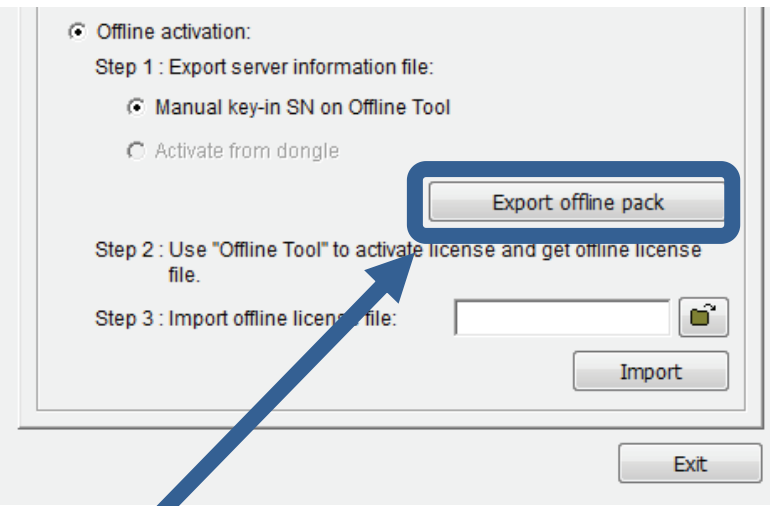

Select "Export offline pack" and it will show a confirmation column in next page.

Please click Y (Yes) and it will immediately show another confirmation column. Click Y (Yes).

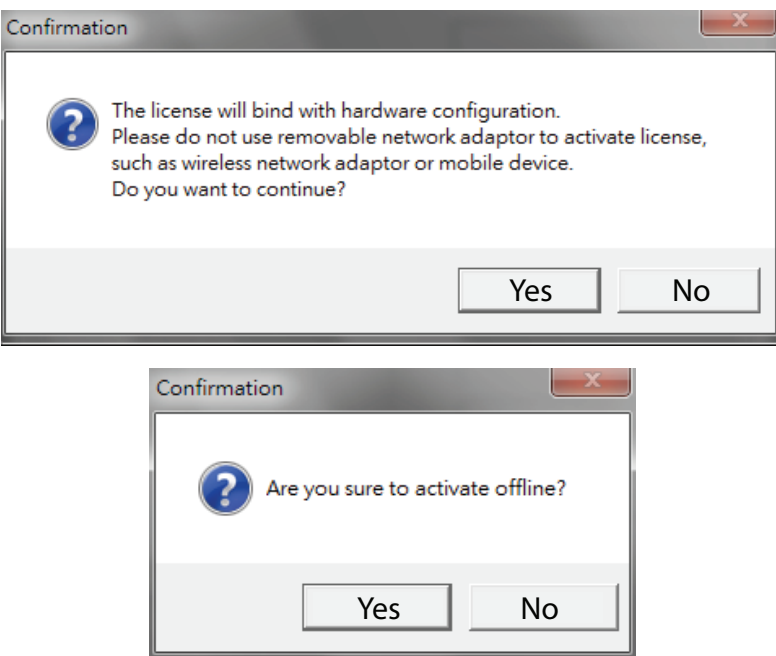

Next, it will prompt a window to ask where you want to save offline activation files? Please make a new folder or save it on desktop. Save it and click OK.

Note: Remember to take this folder to another PC which is connected to the Internet.

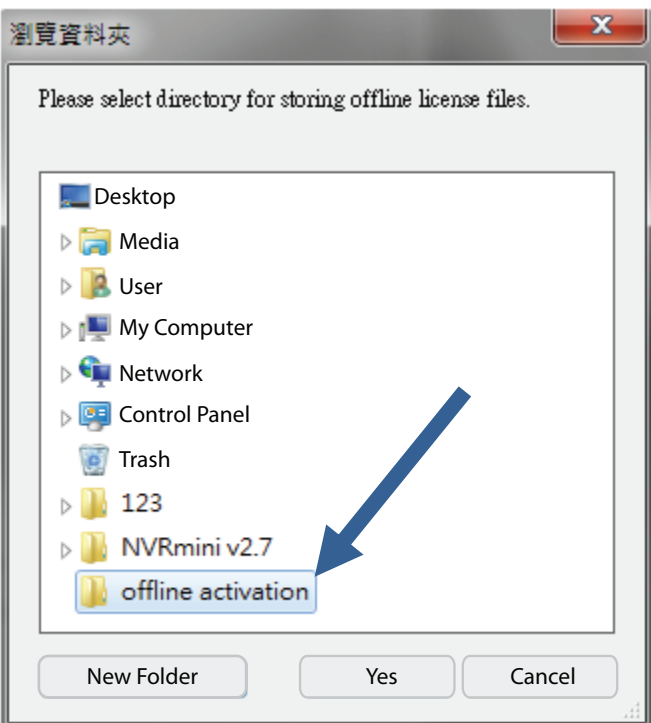

Click OK when you see this confirmation column.

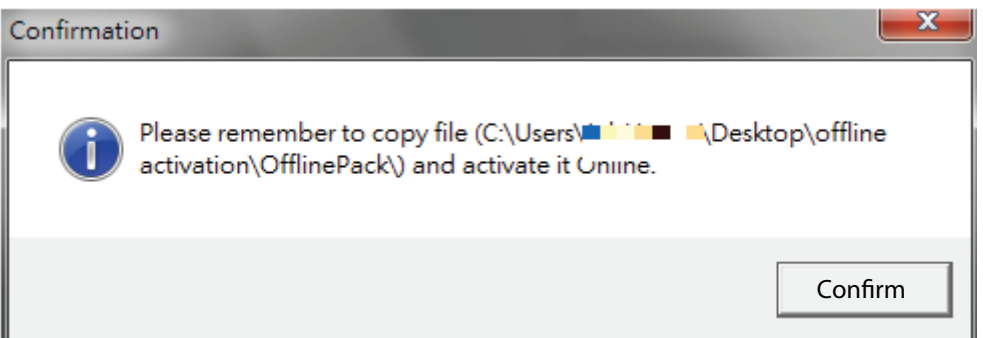

"Offline activation" files will show at where you save. At this example, we save "Offline activation" files on desktop.

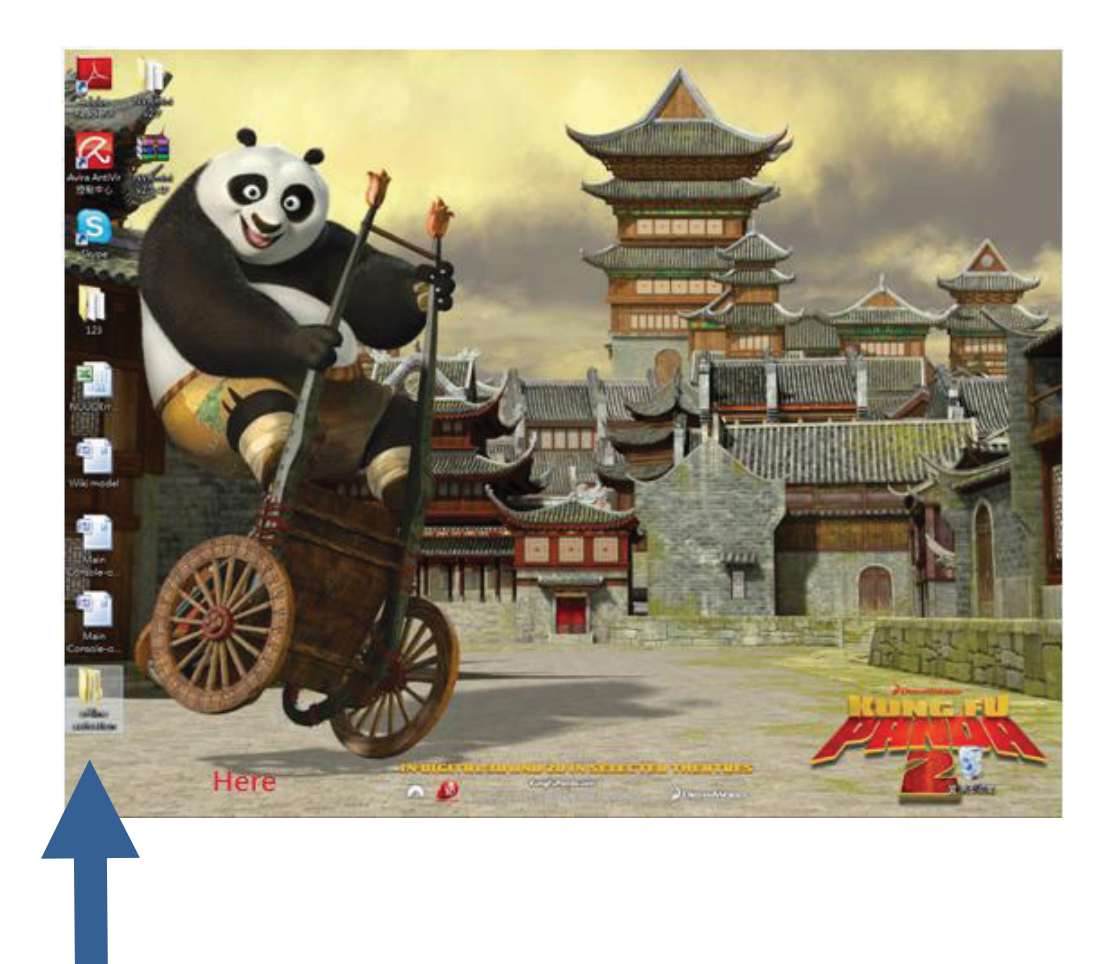

Click to open ""Offline activation" files

continue to open "OfflinePack".

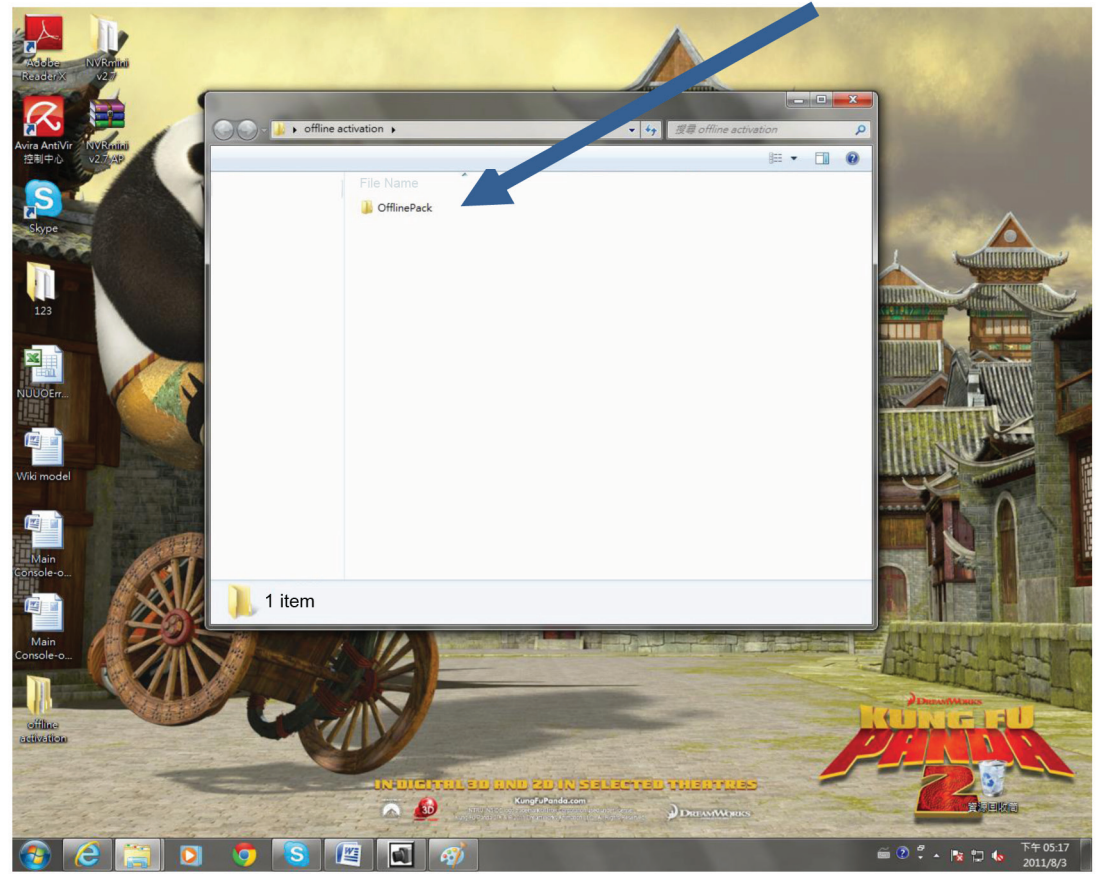

Please Click to open "OffLineTool"

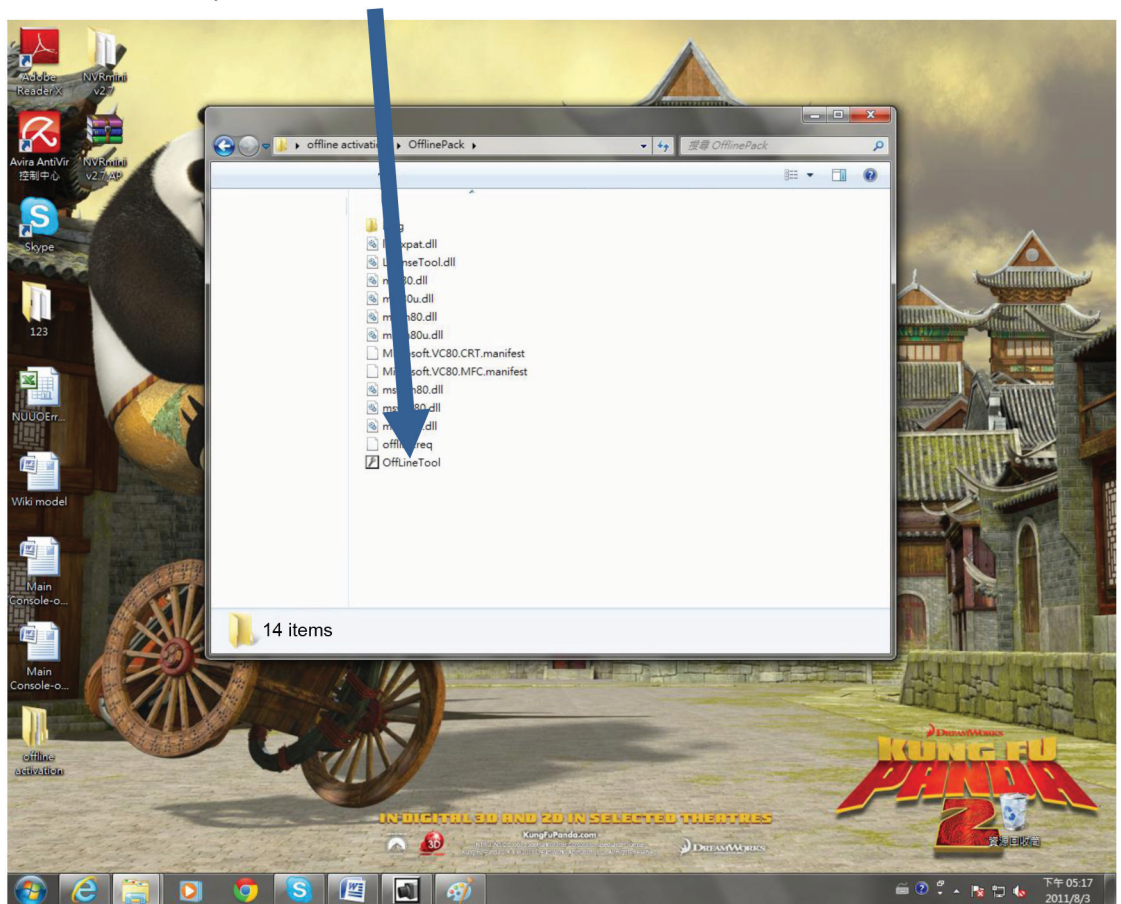

You will see a column "Offline Tool" like the following

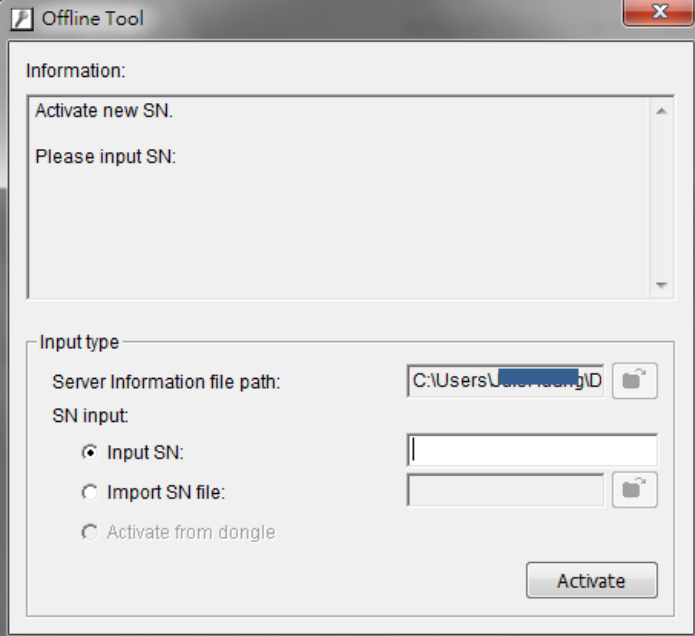

Please key in SN numbers, for example: 1234-ABCD-5678-0000 then click Activate bottom.

Note: The SN (Serial Number) is included in the package that you purchase for IP camera licenses. $\blacksquare$ 

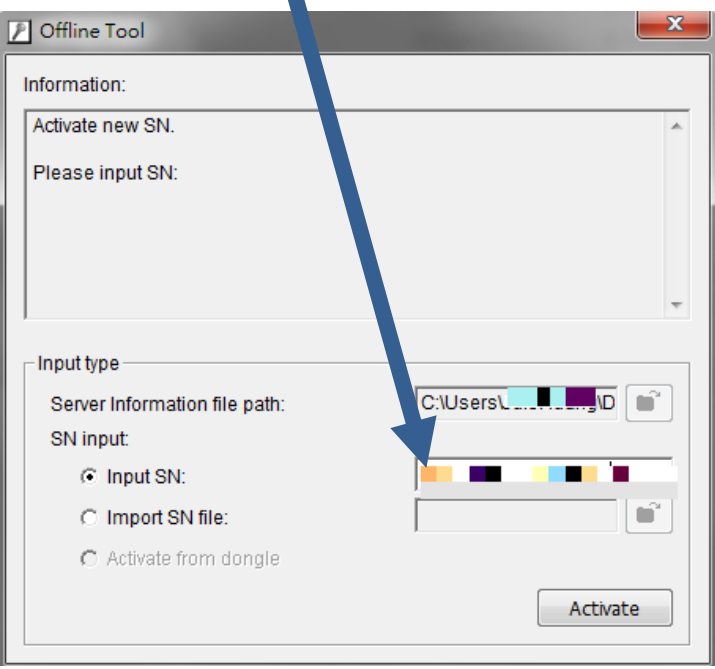

You will see this confirmation column, please press OK.

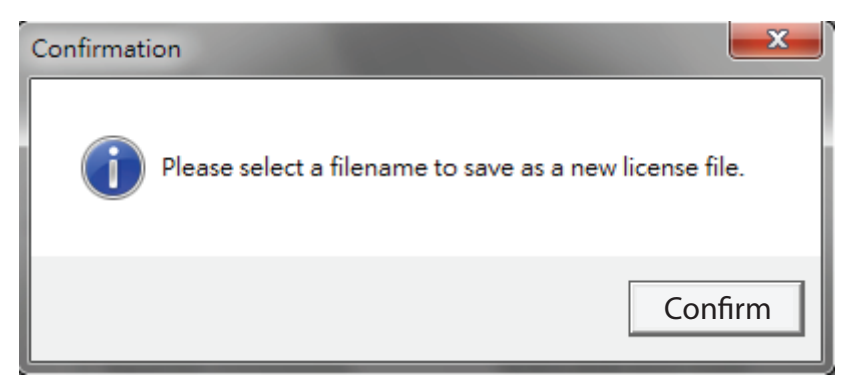

The system will show another confirmation column about where you want to save "offline\_license.dll", please press OK.

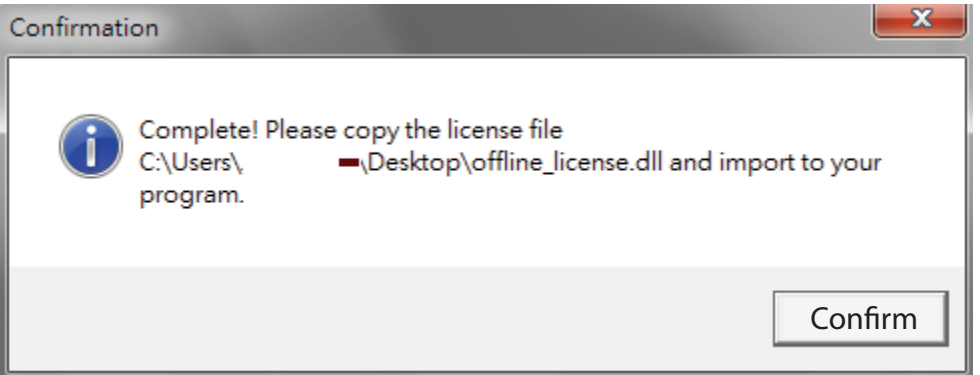

Please return to "License Management Tool".

Important: Remember to return to "License Management Tool" NOT "Offline Tool".

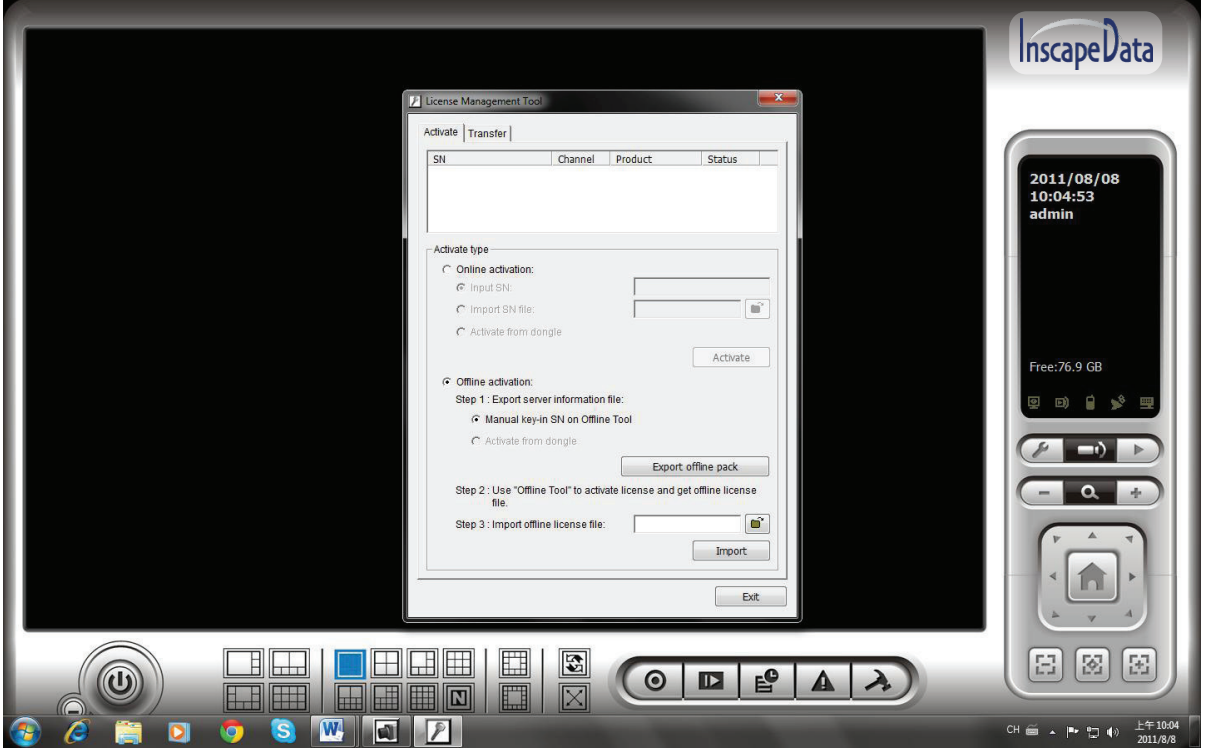

Please browsing "offline\_license.dll", then press "Import".

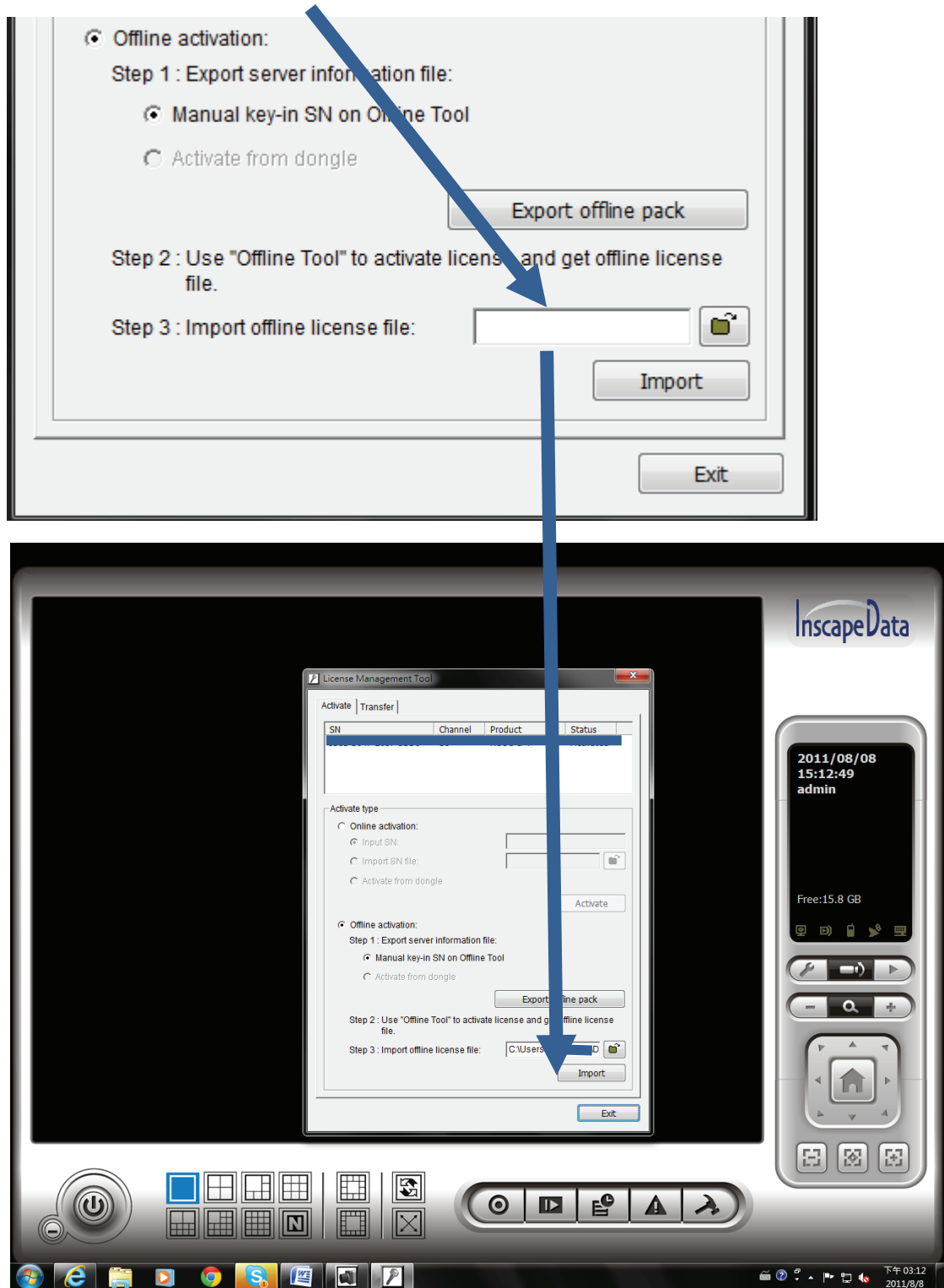

In the end, you will see this confirmation column.

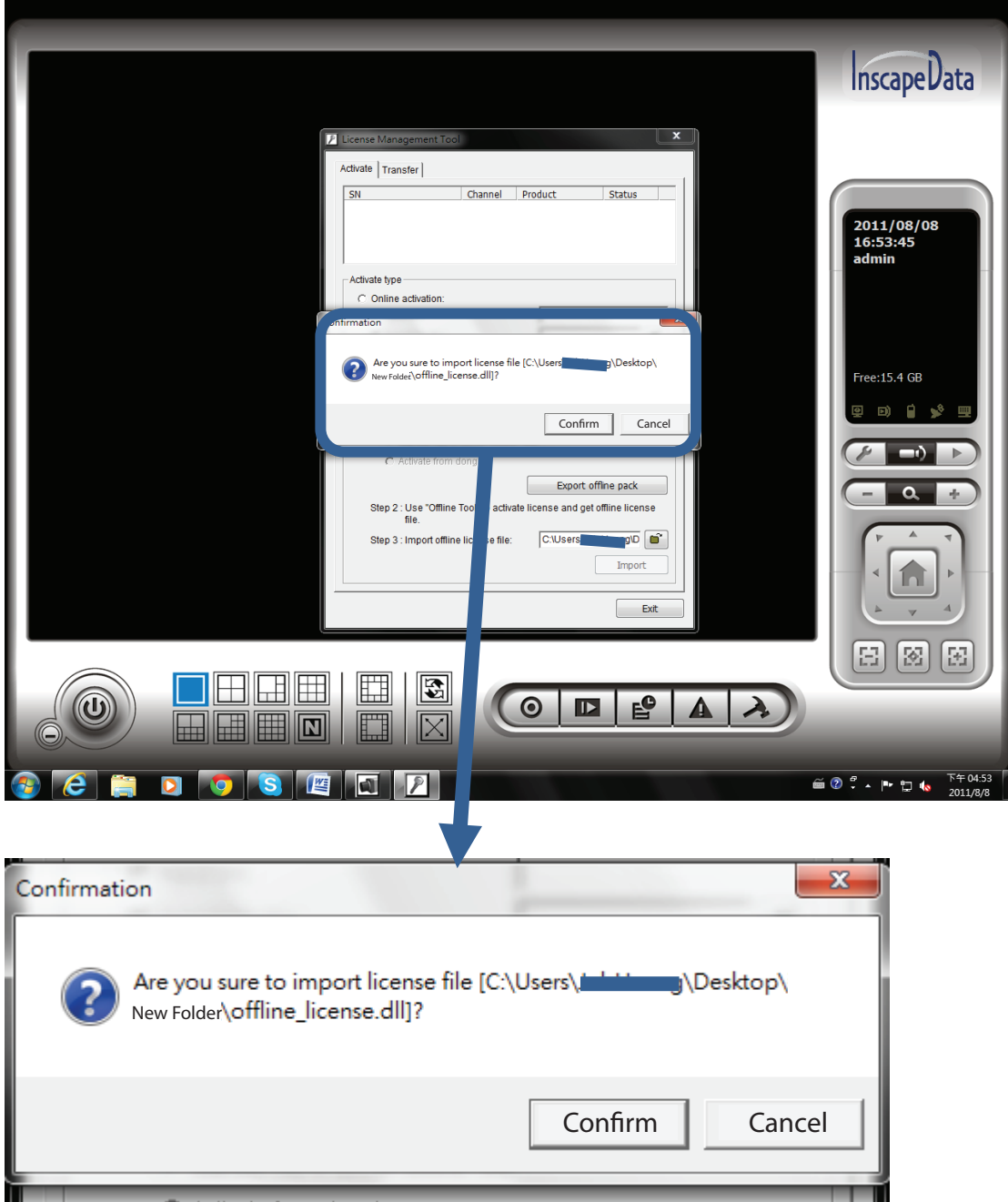

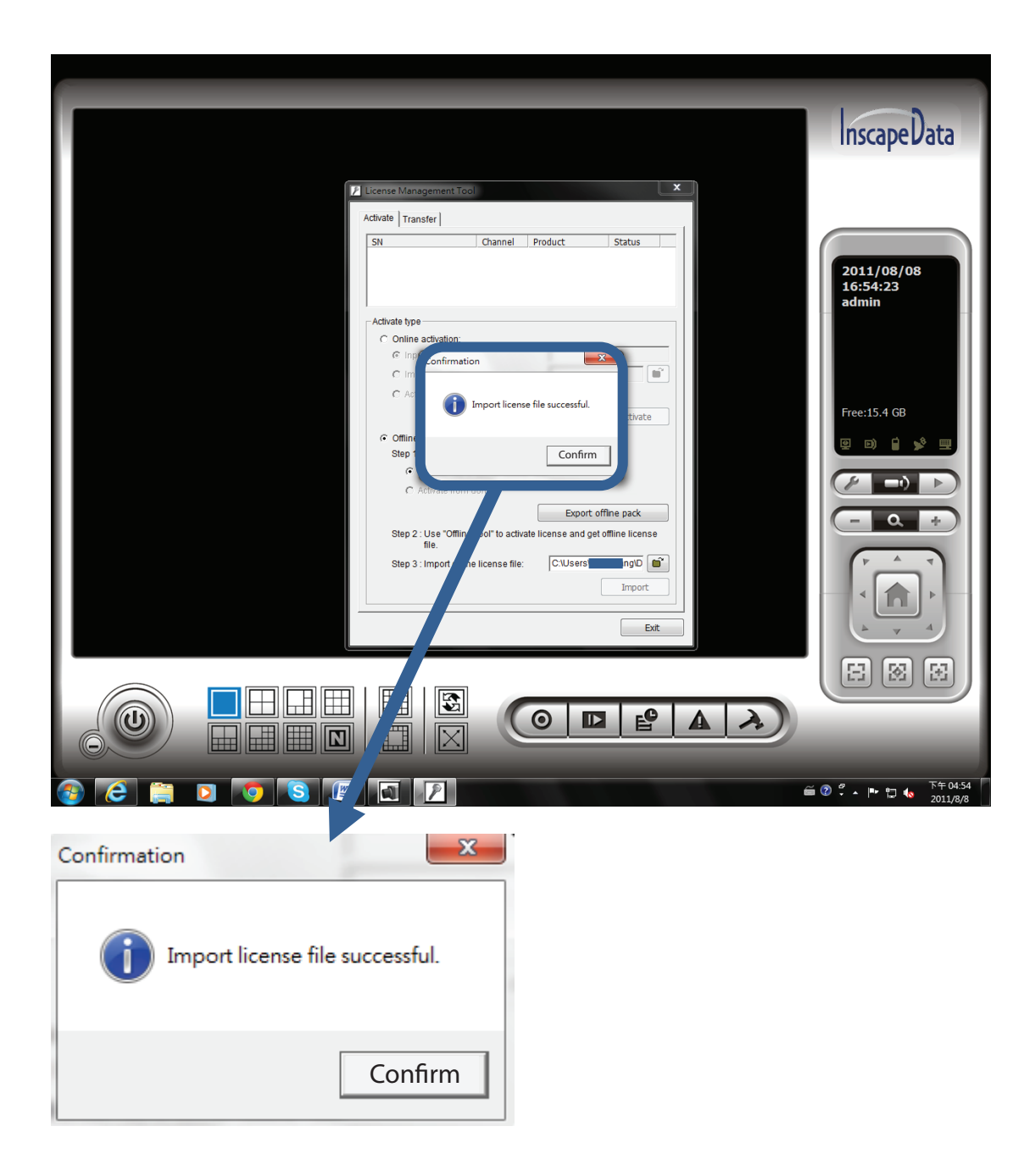